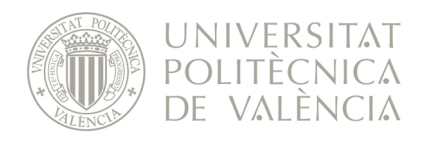

# VERD: Propuestas de Selección y Contratación de Personal Laboral de Investigación

Manual del usuario

Àrea de Sistemes d'Informació i Comunicacions Universitat Politècnica de València Edifici 7A. Camí de Vera, s/n, 46022 València Tel. +34 96 387 70 70, ext. 77070 • Fax +34 96 387 70 79, ext. 77079 asic@cc.upv.es **www.asic.upv.es**

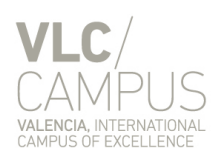

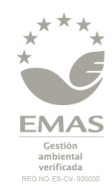

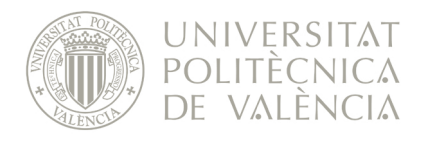

# ÍNDICE

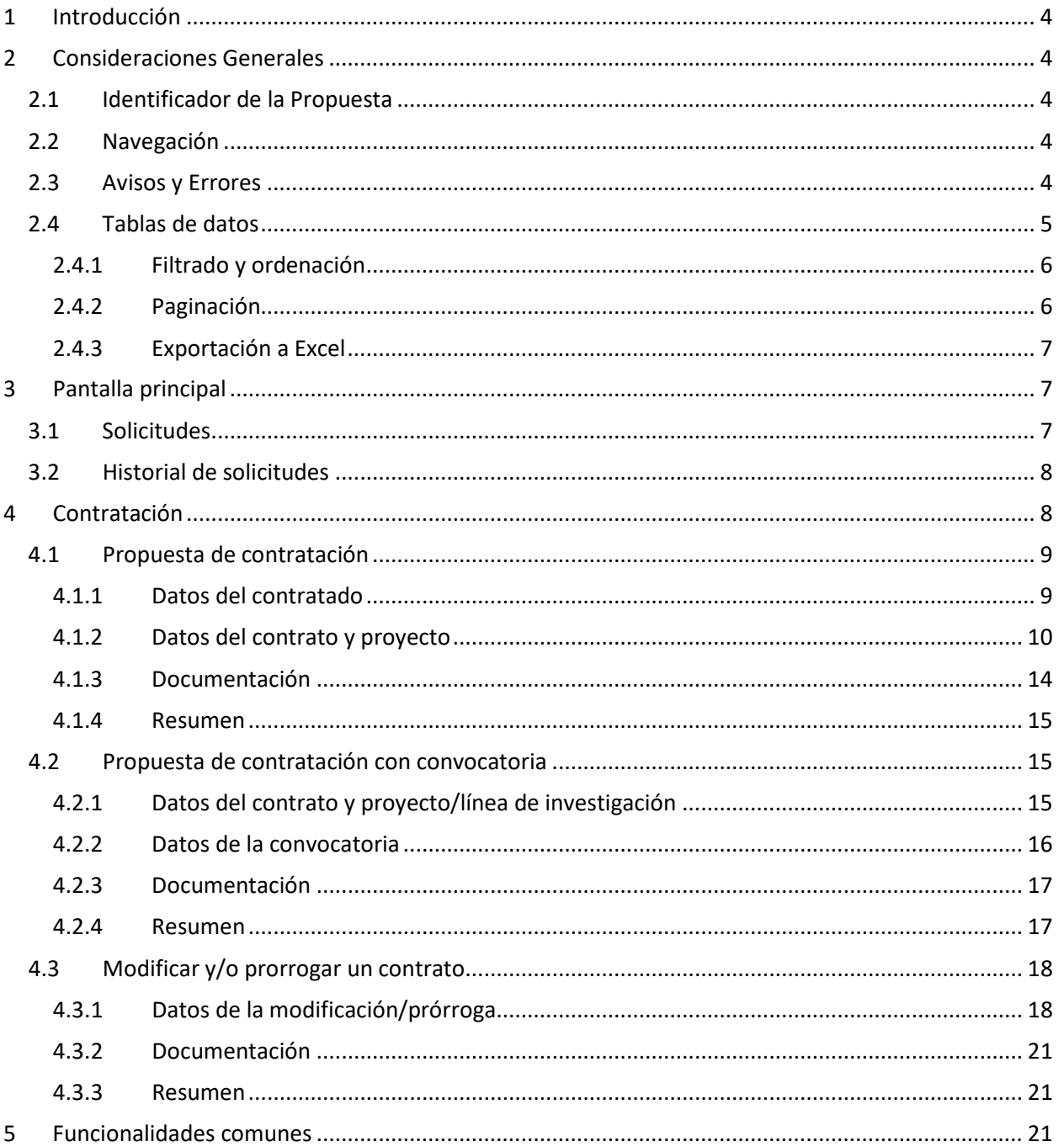

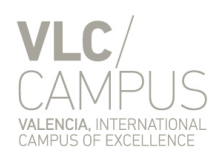

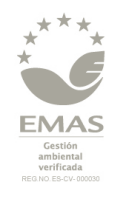

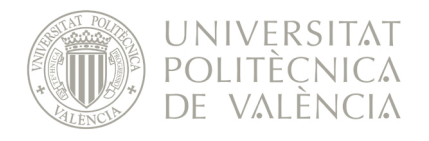

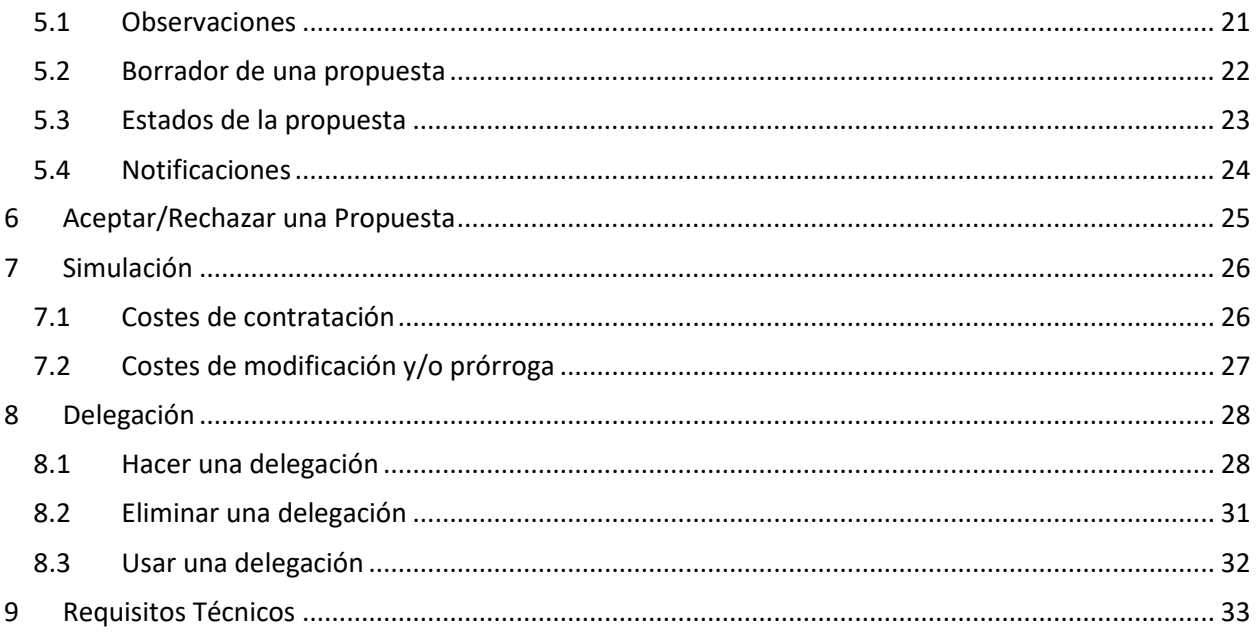

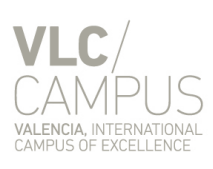

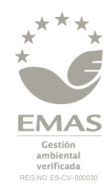

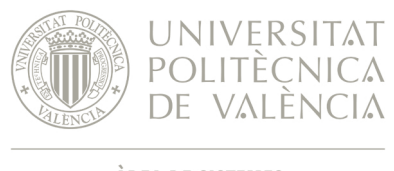

# <span id="page-3-0"></span>**1 Introducción**

Esta aplicación está orientada a los Responsables de actividades de investigación (proyectos/líneas de investigación) que requieran la contratación de personal de investigación necesario para el desarrollo de sus actividades de investigación, así como la prórroga y/o modificación de alguno de los contratos de trabajo en vigor de personal contratado con cargo sus actividades.

Así pues, todos los Responsables de actividades de investigación dispondrán en su Intranet de un enlace a la aplicación en el apartado Investigación. El Responsable de la Actividad podrá delegar la tramitación de propuestas en una o varias personas.

El objetivo del presente documento es servir de manual técnico para el uso de la aplicación.

# <span id="page-3-1"></span>**2 Consideraciones Generales**

## <span id="page-3-2"></span>*2.1 Identificador de la Propuesta*

Todas las propuestas están identificadas por un código numérico (generado automáticamente por la aplicación), así como por la plaza/s asignada/s para dicha contratación.

Estos datos, así como el estado en el que se encuentra la propuesta, se pueden visualizar en el apartado "Identificador de la propuesta", que se encuentra en la parte superior de cada propuesta.

Hay que tener en cuenta que estos valores no se generan hasta que la propuesta ha sido tramitada.

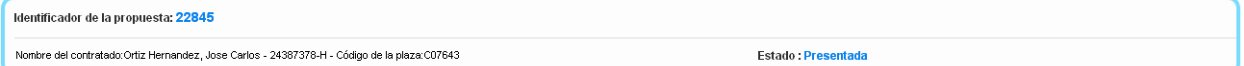

# <span id="page-3-3"></span>*2.2 Navegación*

La navegación entre las diferentes páginas/pantallas de las propuestas de selección/contratación se debe realizar siempre utilizando los botones "Siguiente" y "Anterior" de la aplicación, nunca los del navegador:

Salir Anterior Siguiente

# <span id="page-3-4"></span>*2.3 Avisos y Errores*

En la aplicación se distingue entre dos tipos de advertencias:

• Información: se informa al usuario de que se ha realizado la acción solicitada correctamente.

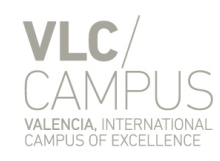

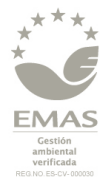

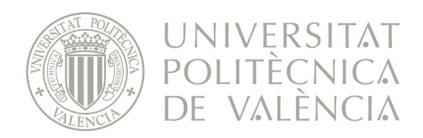

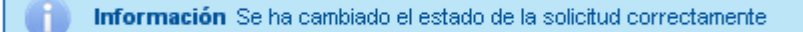

• Aviso: se informa al usuario sobre datos o situaciones que podrían ser incorrectos u otros factores que deben tener en cuenta, pero que no impide continuar con la propuesta de selección/contratación.

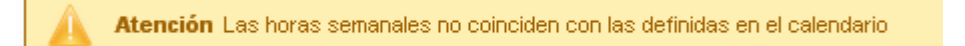

Error del usuario: se informa al usuario sobre datos o situaciones incorrectas que impiden continuar con la propuesta de selección/contratación y que puede subsanar el usuario corrigiendo los datos de la propuesta.

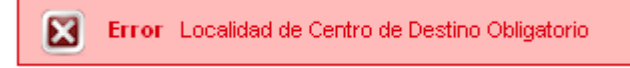

• Error de la aplicación: se informa al usuario de que se ha producido un error interno de la aplicación. Este tipo de errores viene identificado por un código al principio del mensaje de error, del estilo "Error: EX:128387429340230" y debe ponerse en contacto con el **CAU** (Ext. 77750) o través de la aplicación **Gregal** (gestión de incidencias y solicitudes) disponible en la Intranet.

# <span id="page-4-0"></span>*2.4 Tablas de datos*

En la aplicación hay diferentes pantallas que contienen tablas de datos, como la que se muestra a continuación:

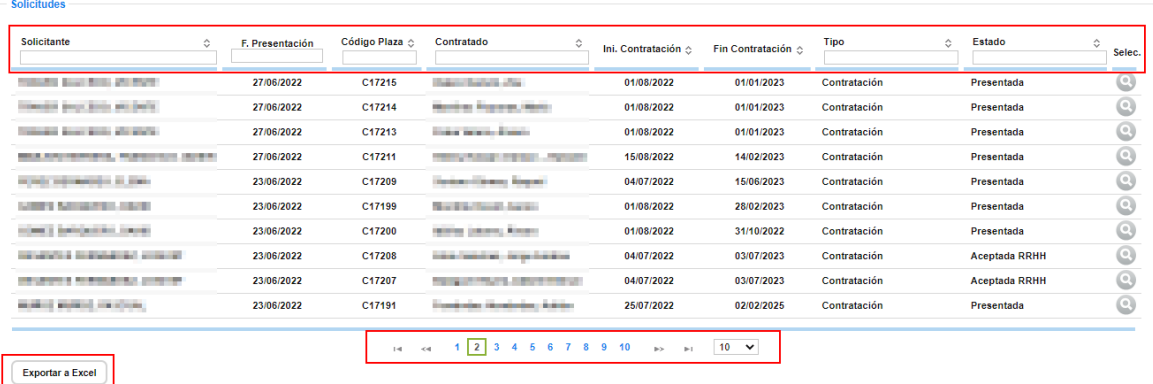

Todas ellas tienen en común las siguientes funcionalidades:

Àrea de Sistemes d'Informació i Comunicacions Universitat Politècnica de València Edifici 7A. Camí de Vera, s/n, 46022 València Tel. +34 96 387 70 70, ext. 77070 • Fax +34 96 387 70 79, ext. 77079 asic@cc.upv.es **www.asic.upv.es**

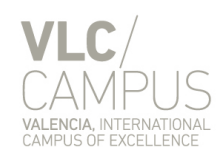

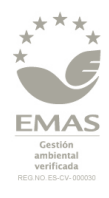

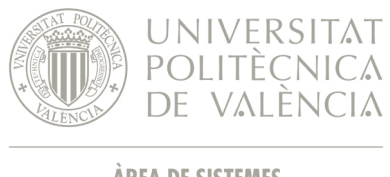

## <span id="page-5-0"></span>**2.4.1 Filtrado y ordenación**

Mediante la cabecera ubicada en la parte superior de la tabla de datos, se puede filtrar los datos que queremos que aparezcan por pantalla escribiendo el texto de búsqueda en la caja de búsqueda de la columna correspondiente, y a continuación dándole a la tecla Tabulador o haciendo clic en cualquier otra parte de la pantalla.

Por ejemplo, para localizar las solicitudes en estado "Presentada" podemos escribir "pres" en la caja de búsqueda de la columna "Estado":

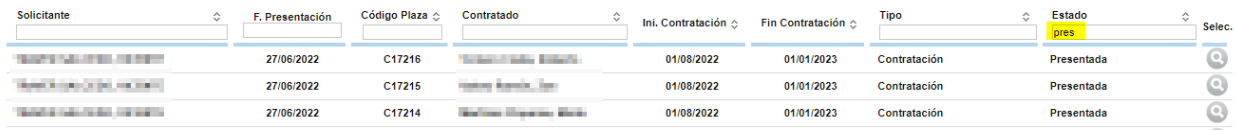

También se pueden ordenar alfabéticamente los datos haciendo clic en el encabezado de la columna correspondiente:

• Al hacer clic por primera vez, se ordenan los datos de manera ascendente (se enmarca la columna en verde y se muestra un triángulo apuntando hacia arriba):

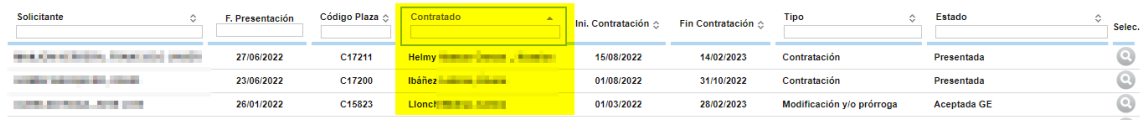

• Al hacer clic por segunda vez, se ordenan los datos de manera descendente (se enmarca la columna en verde y se muestra un triángulo apuntando hacia abajo):

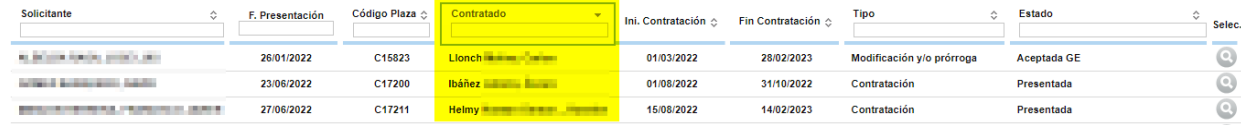

## <span id="page-5-1"></span>**2.4.2 Paginación**

Mediante la botonera ubicada en la parte inferior de la tabla de datos:

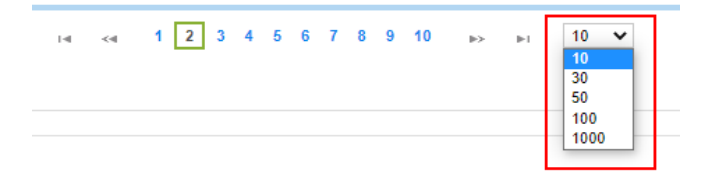

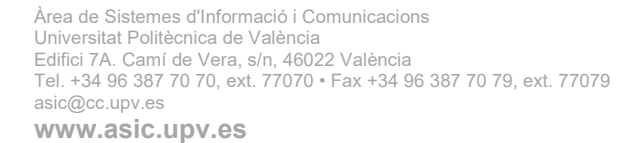

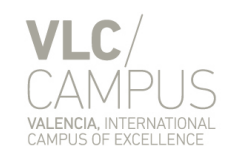

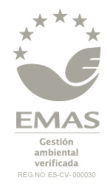

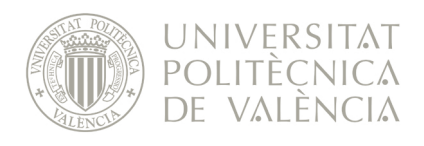

Se puede:

- Elegir el número de registros que se muestran, mediante el desplegable que se encuentra en la parte derecha.
- Ir a una página concreta, seleccionando directamente el número de página (se enmarca el número de página en cuestión en verde).
- Ir a la página anterior mediante el icono **o ir a la siguiente página mediante el icono** ...
- Ir a la primera página mediante el icono  $\blacksquare$  o ir a la última página mediante el icono  $\blacksquare$

### <span id="page-6-0"></span>**2.4.3 Exportación a Excel**

Mediante el botón "Exportar a Excel" ubicado en la parte inferior de la tabla de datos, se genera un documento Excel con toda la información que se muestra por pantalla:

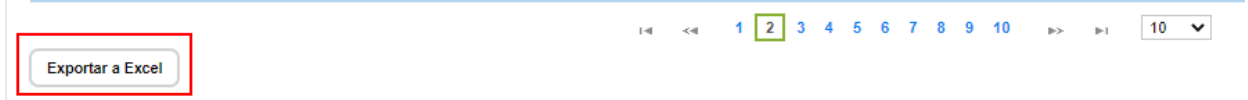

# <span id="page-6-1"></span>**3 Pantalla principal**

La pantalla principal se encuentra dividida en dos secciones:

# <span id="page-6-2"></span>*3.1 Solicitudes*

En la parte superior de la pantalla se encuentran aquellas **solicitudes** que están pendientes de realizar alguna acción sobre ellas por parte del usuario.

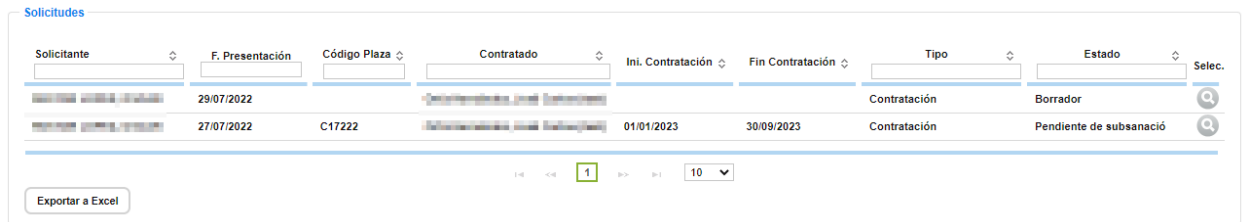

Se puede filtrar o exportar la información mostrada, tal y como se explica en el apartado "*[2.4](#page-4-0) - [Tablas de](#page-4-0)  [datos](#page-4-0)*".

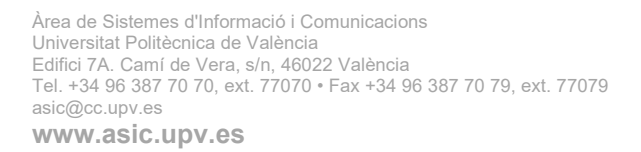

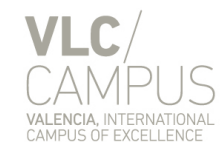

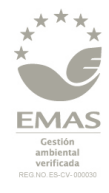

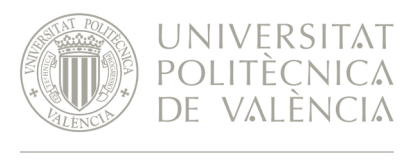

# <span id="page-7-0"></span>*3.2 Historial de solicitudes*

En la parte inferior de la pantalla principal encontraremos el **historial de solicitudes**, en el cual se pueden consultar todas las propuestas realizadas por el usuario, tanto aquellas que se encuentran en tramitación actualmente como las que se encuentran archivadas, anuladas o canceladas.

Por defecto, se muestran las solicitudes que se encuentran "vivas", es decir, aquellas cuya gestión no ha finalizado.

Se puede realizar búsquedas utilizando el filtro situado en la parte superior del historial de solicitudes. Para ello hay que rellenar los campos sobre los que se desea hacer la búsqueda y pulsar el botón "Filtrar".

Se puede exportar la información mostrada, tal y como se explica en el apartado "*[2.4](#page-4-0) - [Tablas de datos](#page-4-0)*".

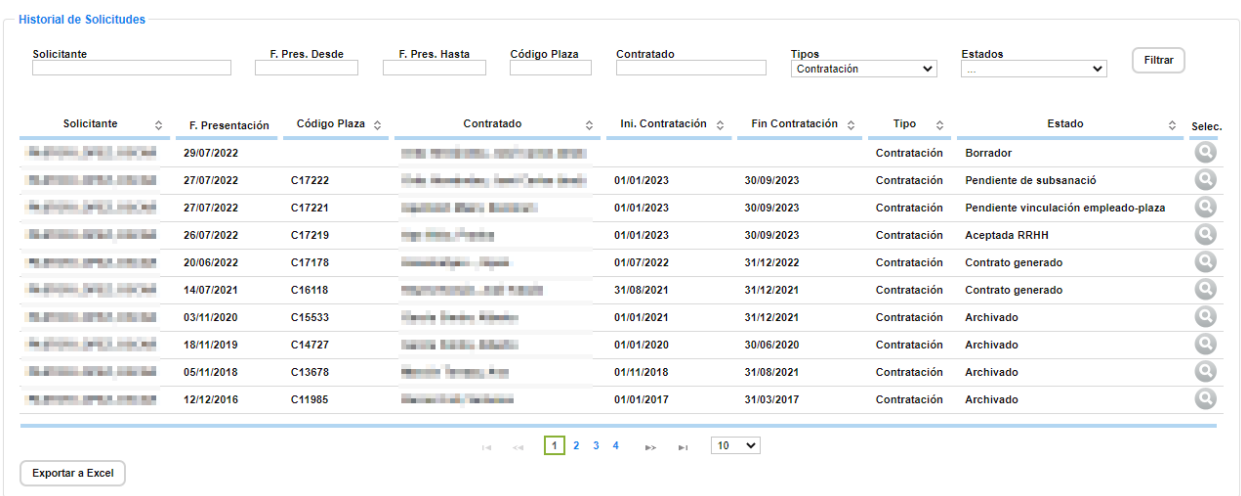

**NOTA**: En caso de no rellenar ningún campo y pulsar el botón "Filtrar" NO se mostrará ninguna propuesta, por lo que siempre hay que indicar algún criterio de búsqueda antes de darle a "Filtrar".

# <span id="page-7-1"></span>**4 Contratación**

En este apartado se pueden realizar las siguientes operaciones relacionadas con la contratación:

Página 8

Àrea de Sistemes d'Informació i Comunicacions Universitat Politècnica de València Edifici 7A. Camí de Vera, s/n, 46022 València Tel. +34 96 387 70 70, ext. 77070 • Fax +34 96 387 70 79, ext. 77079 asic@cc.upv.es **www.asic.upv.es**

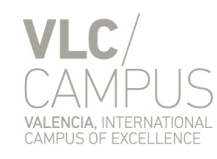

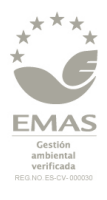

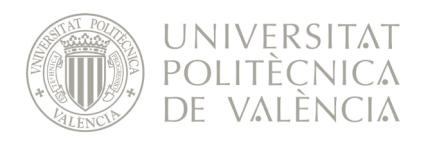

- **Propuesta de contratación**: se realiza una propuesta de contratación sobre una persona determinada.
- **Propuesta de contratación con convocatoria**: se realiza una propuesta de contratación mediante la convocatoria de una o más plazas.
- **Modificar y/o prorrogar un contrato**: se realiza una propuestas de modificación y/o prórroga de un contrato ya vigente.

En los próximos apartados se detalle los pasos a seguir en cada uno de los casos.

## <span id="page-8-0"></span>*4.1 Propuesta de contratación*

El proceso de realizar una contratación consta de cuatro fases:

- 1. Datos del contratado
- 2. Datos del contrato y proyecto/línea de investigación
- 3. Documentación
- 4. Resumen

Lo primero será acceder al menú:

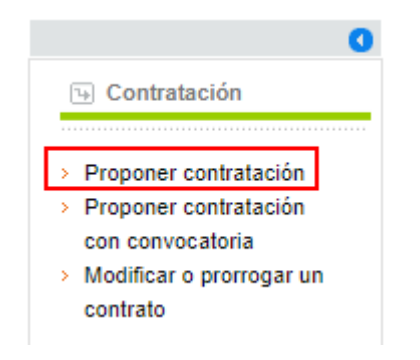

## <span id="page-8-1"></span>**4.1.1 Datos del contratado**

En esta fase se introducen los datos personales de la persona a contratar.

En primer lugar habrá que realizar una búsqueda por NIF/NIE para averiguar si dicha persona ya existe en la base de datos de la UPV:

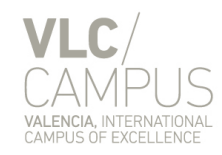

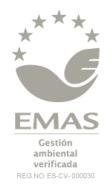

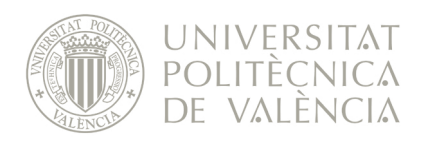

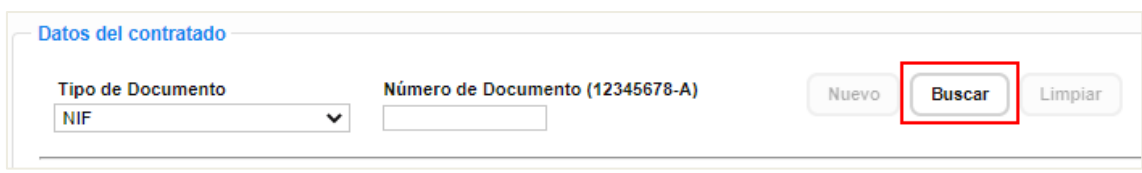

Si la persona ya existe se recuperarán automáticamente todos los datos personales, sino se mostrará un mensaje indicándolo y se habilitará el botón "Nuevo":

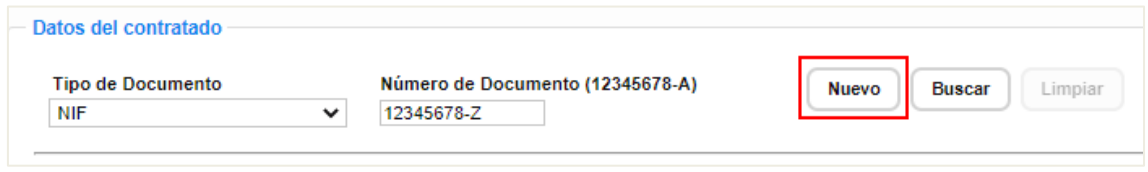

Presionando el botón "Nuevo" se habilitarán todos los campos para poder cumplimentarlos y dar de alta a la persona en la base de datos.

Una vez seleccionada la persona a contratar o rellenados sus datos accederemos a la siguiente fase presionando el botón <sup>Siguiente</sup>

### <span id="page-9-0"></span>**4.1.2 Datos del contrato y proyecto**

En la segunda fase se elige el proyecto/línea de investigación sobre el cual se va a realizar la contratación, se introducen los datos referentes al contrato y la vinculación a los proyectos o programas, si se trata de una línea de investigación.

#### *4.1.2.1 Datos del proyecto / línea de investigación*

En el desplegable "Proyecto" se mostrarán todos los proyectos en los que el solicitante es el Responsable de la Actividad, ya sea de forma directa o por el cargo que ostenta.

Una vez seleccionado se ha de pulsar el botón "Cargar" para obtener los datos de dicho proyecto y comprobar que es el correcto.

Cabe destacar que los datos referentes al proyecto/línea de investigación son recuperados de la base de datos del Servicio de Gestión de la Investigación (en adelante SGI), sistema AGRES. El sistema VERD no almacena ni contiene datos referentes a estas actividades; por tanto cualquier consulta u observación sobre datos de proyectos/línea que aparezcan en el sistema tendrán que consultarlos con el SGI.

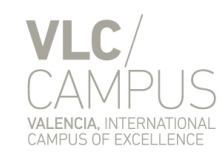

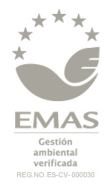

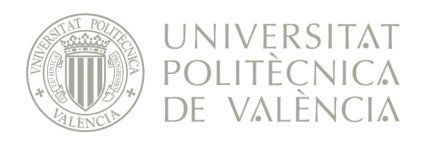

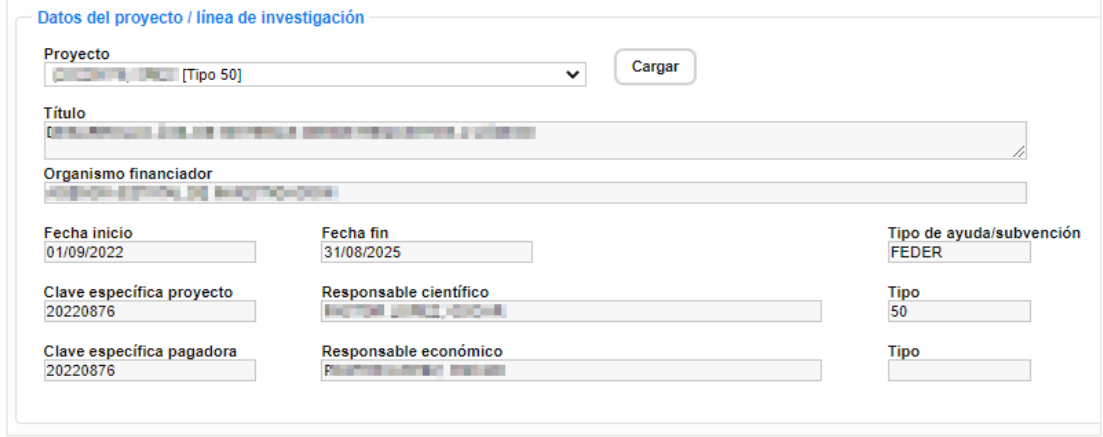

**La Clave Específica del Proyecto ha de ser siempre la misma que la Clave Específica Pagadora; por ello, al rescatar la clave específica del proyecto/línea se completará de manera automática el campo de clave específica pagadora.**

**NOTA**: *A partir de ahora, en este documento, puesto que la Clave Específica del Proyecto va a ser siempre la misma que la Clave Específica Pagadora, se hará referencia de manera genérica como Clave Específica (CE).*

Si el Responsable Económico de la CE es distinto al Responsable Científico, una vez tramitada la propuesta, ésta pasará al estado "Pendiente de Confirmación" y tendrá que ser confirmada por el Responsable Económico a través de la aplicación (Apartado ["6](#page-24-0) - [Aceptar/Rechazar una Propuesta"](#page-24-0)).

En este caso el Responsable Económico de dicha CE recibirá un correo electrónico informándole de que tiene una propuesta de contratación pendiente de confirmar.

#### *4.1.2.2 Datos del contrato*

A continuación rellenaremos los datos referentes al contrato:

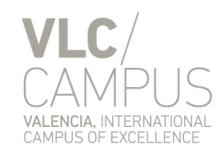

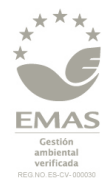

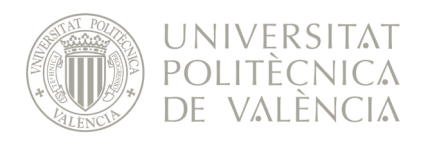

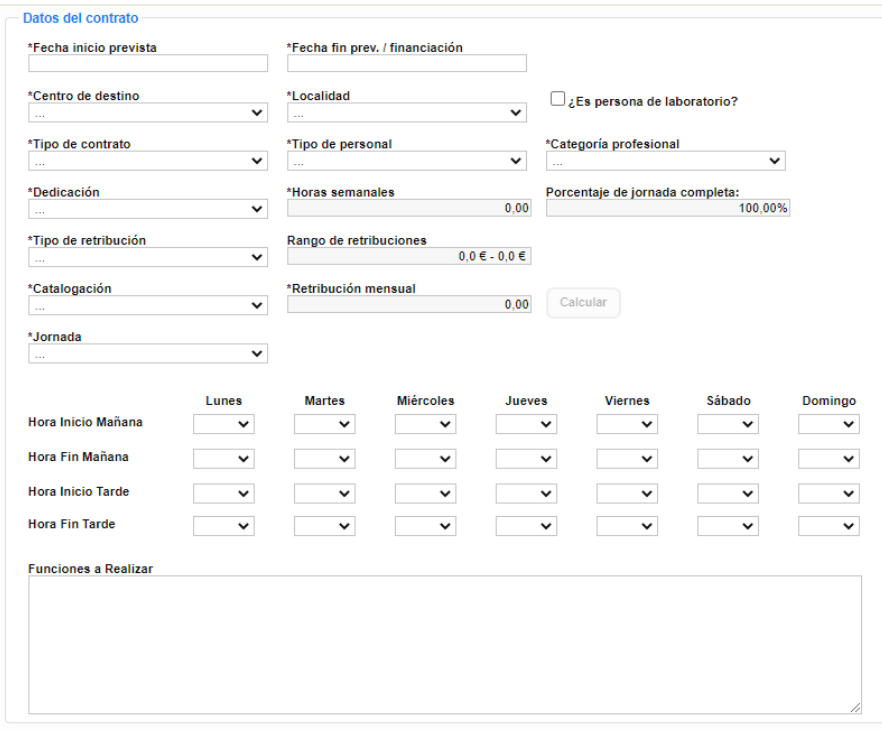

La **dedicación** establece el número de horas semanales y sus posibles valores son:

- o **General**: 35 horas
- o **Completa**: 37,5 horas
- o **Parcial**: entre 2 y 34,5 horas

Si se selecciona la dedicación "Parcial" es obligatorio introducir el horario que se va a realizar, de manera que el número total de horas coincida con el número de horas semanales indicadas.

#### *4.1.2.3 Proyectos de la línea de investigación*

Si el proyecto sobre el cual se va a realizar la contratación es una línea de investigación, se mostrará este apartado, en el que se listarán todos los proyectos que forman parte de dicha línea de investigación para seleccionar aquellos a los que estará vinculada la contratación:

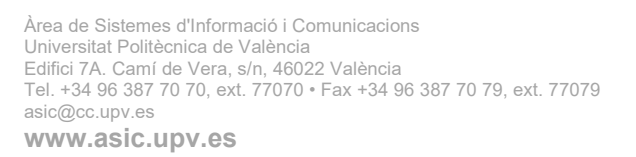

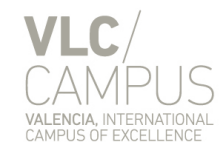

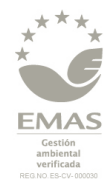

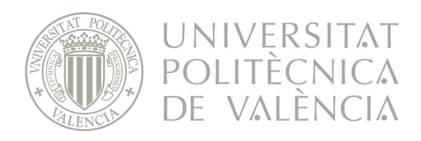

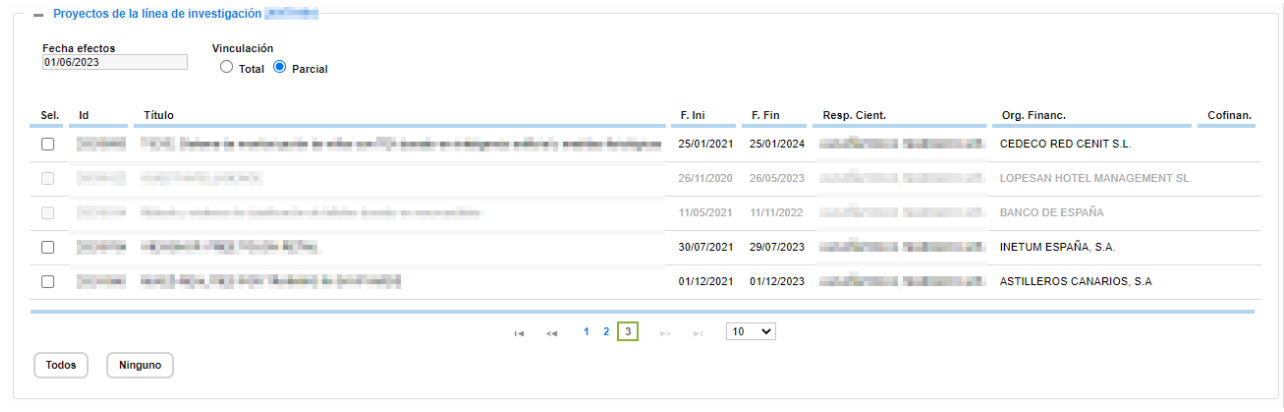

La **fecha de efectos** de la vinculación viene determinada por la fecha de inicio de la contratación.

La **vinculación** puede ser de dos tipos:

- **Total**: la contratación está vinculada a todos los proyectos que forman parte de la línea de investigación, presentes y futuros.
- **Parcial**: la contratación está vinculada a uno o varios de los proyectos que forman parte de la línea de investigación, que están vigentes en el momento de la contratación.

**NOTA**: Es importante destacar que no es lo mismo seleccionar todos los proyectos en una vinculación parcial que optar por una vinculación total. En el primer caso la contratación estaría vinculada únicamente a los proyectos seleccionados en el momento de la contratación, mientras que en el segundo caso la contratación estaría vinculada a todos los proyectos vigentes en el momento de la contratación así como a los proyectos que se pudieran añadir a la línea de investigación en el futuro.

En el caso de marcarse la opción de "vinculación total" no se identificará posteriormente, en la Adenda del contrato indefinido, ninguno de los proyectos que configuran la Línea I+D+i, de manera que en dicha Adenda únicamente se haría la siguiente referencia:

*Proyecto: TODOS LOS PROYECTOS DE LA LÍNEA DE INVESTIGACIÓN ....................*

*Entidad financiadora: no aparecerá ninguna entidad financiadora al no referenciarse ningún proyecto/s de manera específica*

*Plan/Programa: tampoco aparecéra nada sobre plan/programa*

Se mostrarán activos y seleccionables aquellos proyectos que estén vigentes a fecha de efectos de la vinculación, el resto se mostrarán, pero no serán seleccionables.

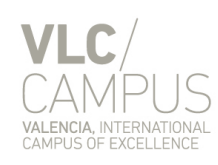

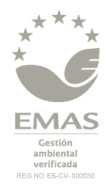

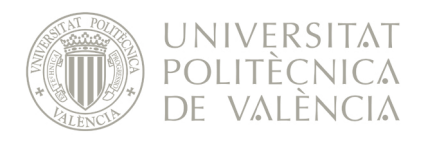

Para que se activen los proyectos vigentes previamente debe estar informada la fecha de efectos y el tipo de vinculación.

Finalmente, accederemos a la siguiente fase presionando el botón  $[$  Siguiente .

### <span id="page-13-0"></span>**4.1.3 Documentación**

En la tercera fase se pueden o, en su caso, deben adjuntar a la propuesta todos aquellos documentos que sean necesarios para la tramitación o que el solicitante considere conveniente aportar. (resolución de adjudicación de ayudas, informes del Responsable, …)

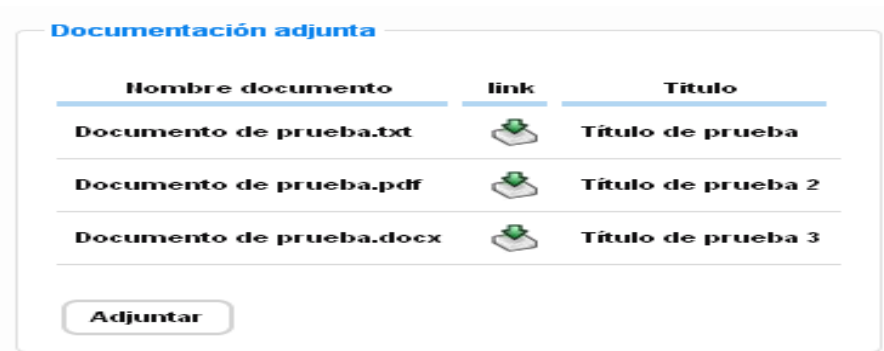

Se pueden incluir ficheros de tipo .txt, .pdf, .doc, .docx, .xls y xlsx.

Para ello hay que pulsar el botón  $\left[ \frac{\text{Adjuntar}}{y} \right]$  y rellenar los datos solicitados:

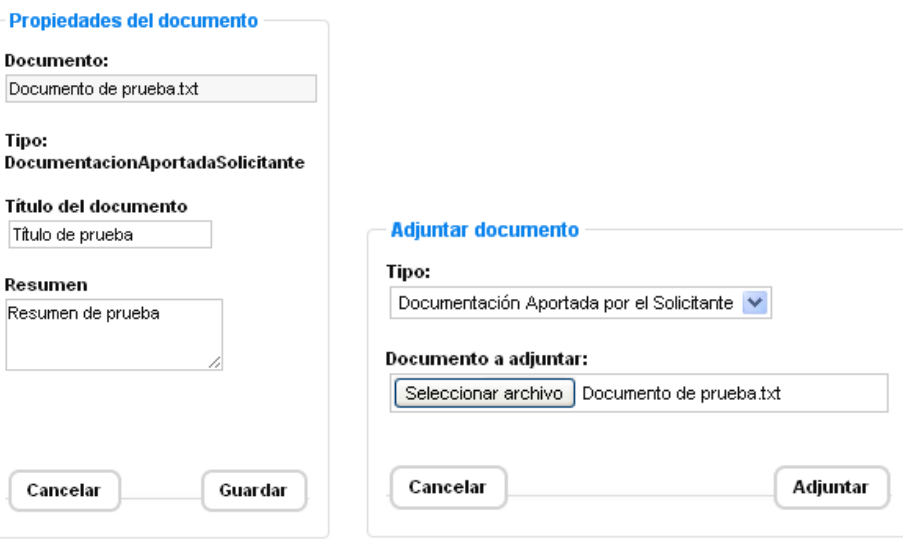

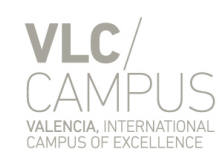

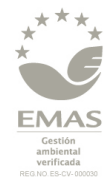

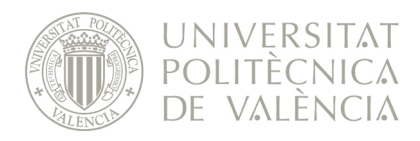

## <span id="page-14-0"></span>**4.1.4 Resumen**

En la última fase de la propuesta se muestra un resumen de todos los datos introducidos en las fases anteriores.

Para imprimir esta pantalla se puede utilizar el botón **Vista imprimir**, situado en la cabecera, para obtener una pantalla formateada para la impresión en papel.

Por último, una vez revisados los datos, se puede proceder a tramitar la propuesta de contratación pulsando el botón Tramitar Solicitud

## <span id="page-14-1"></span>*4.2 Propuesta de contratación con convocatoria*

El proceso de realizar una contratación con convocatoria consta de cuatro fases:

- 1. Datos del contrato y proyecto/línea de investigación
- 2. Datos de la convocatoria
- 3. Documentación
- 4. Resumen

Lo primero será acceder al menú:

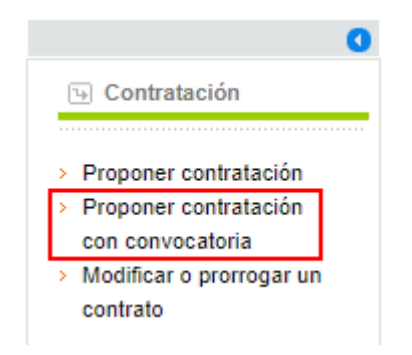

## <span id="page-14-2"></span>**4.2.1 Datos del contrato y proyecto/línea de investigación**

Esta fase es exactamente igual que la descrita en el apartado ["4.1.2](#page-9-0) - [Datos del contrato y proyecto"](#page-9-0) de las propuestas de contratación sin convocatoria.

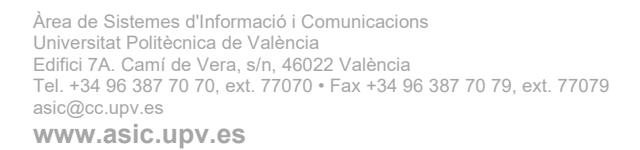

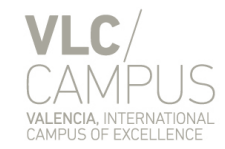

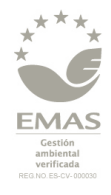

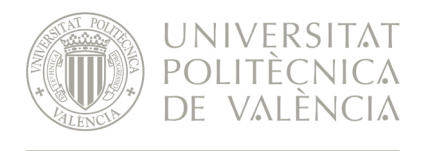

## <span id="page-15-0"></span>**4.2.2 Datos de la convocatoria**

En la segunda fase se introducen todos los datos relativos a la convocatoria correspondiente a la propuesta de la contratación:

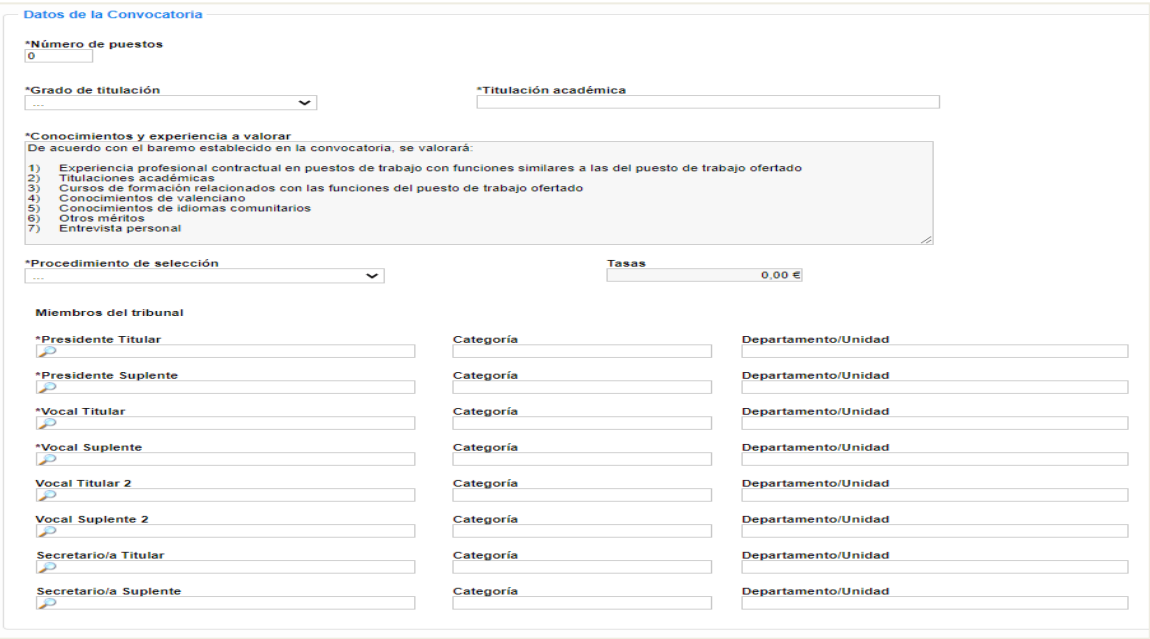

El **número de puestos** se indica el número de plazas ofertadas.

El **grado de titulación** se indica el grado mínimo que ha de tener la titulación de la persona a contratar.

La **titulación académica** se indica la titulación que ha de tener la persona a contratar.

Los **conocimientos y experiencias a valorar** vienen prefijados por la aplicación.

El **procedimiento de selección** puede ser:

- Procedimiento General Con Prueba teórica/práctica
- Procedimiento General Sin Prueba teórica/práctica, únicamente fase de concurso de méritos

Las **tasas** vienen determinadas por el grado de titulación seleccionado previamente.

Como **miembro del tribunal** se puede introducir a cualquier persona. Para la selección se nombrará a propuesta del investigador, un tribunal de selección formado por los siguientes miembros: un Presidente, dos Vocales, todos ellos funcionarios de carrera o personal laboral fijo y un Secretario. El Secretario actuará con voz pero sin voto.

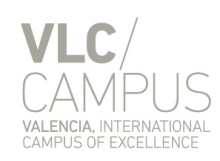

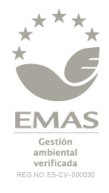

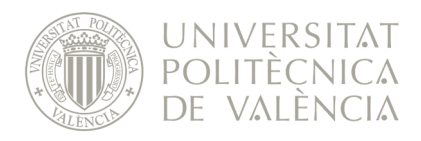

5.2. En el nombramiento del tribunal de selección figurarán tanto los miembros titulares como los suplentes.

• Si se desea introducir una **persona interna** (es trabajadora de la UPV), se puede buscar a las personas por los apellidos y nombre (en este orden y sin acentos) a partir de la introducción de 3 dígitos:

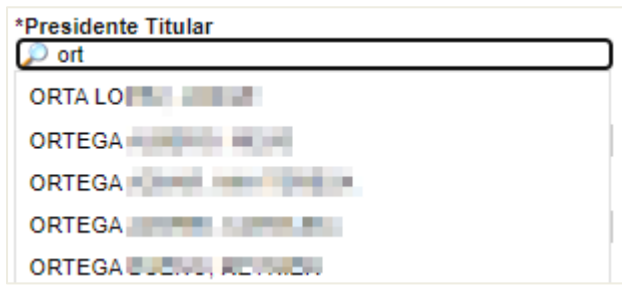

Una vez localizada la persona en el desplegable se pinchará en ella y automáticamente se recuperará sus datos (categoría y departamento/unidad).

Si alguno de los datos fuera incorrecto o no estuvieran informados, se pueden editar o añadir manualmente.

• Si desea introducir una **persona externa** (no es trabajadora de la UPV), ha de introducir el nombre completo (apellidos, nombre) **y seleccionarlo en el desplegable**:

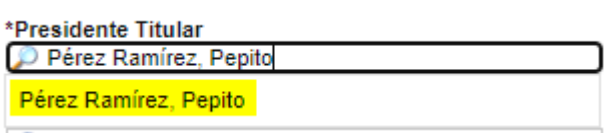

A continuación deberá rellenar manualmente los datos (categoría y departamento/unidad) de la persona introducida.

#### <span id="page-16-0"></span>**4.2.3 Documentación**

Esta fase es exactamente igual que la descrita en el apartado ["4.1.3](#page-13-0) - [Documentación"](#page-13-0) de las propuestas de contratación sin convocatoria.

### <span id="page-16-1"></span>**4.2.4 Resumen**

Esta fase es exactamente igual que la descrita en el apartado ["4.1.4](#page-14-0) - [Resumen"](#page-14-0) de las propuestas de contratación sin convocatoria.

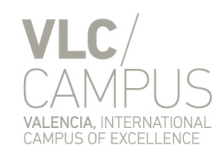

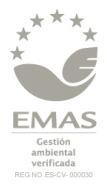

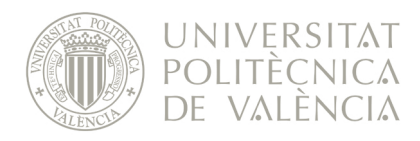

## <span id="page-17-0"></span>*4.3 Modificar y/o prorrogar un contrato*

El proceso de realizar una prórroga y/o modificación de un contrato vigente consta de tres fases:

- 1. Datos de la modificación/prórroga
- 2. Documentación
- 3. Resumen

Lo primero será acceder al menú:

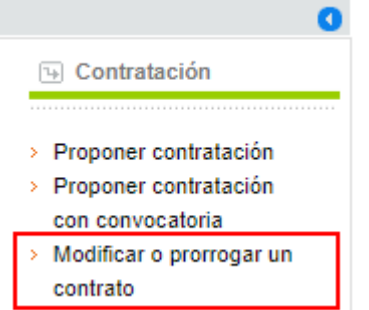

## <span id="page-17-1"></span>**4.3.1 Datos de la modificación/prórroga**

En esta fase se selecciona la persona cuyo contrato se desea modificar y/o prorrogar y se detallan las modificaciones a realizar.

#### *4.3.1.1 Empleado*

Se ha de introducir el NIF/NIE del empleado cuyo contrato queramos prorrogar y/o modificar.

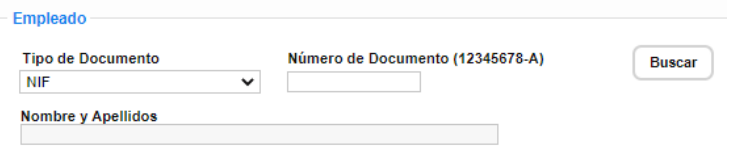

Para poder prorrogar y/o modificar el contrato de una persona éste deberá haber sido tramitado a través de esta aplicación y sólo lo podrá realizar el responsable científico que realizó el contrato inicial.

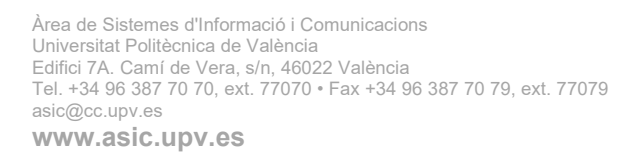

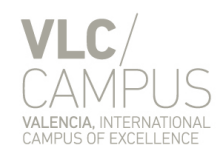

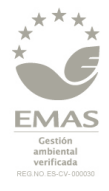

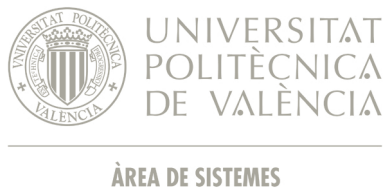

**D'INFORMACIÓ I COMUNICACIONS** 

#### *4.3.1.2 Datos del proyecto / línea de investigación*

Una vez introducidos los datos del empleado se mostrarán los datos del proyecto/línea de investigación sobre el que se ha realizado la contratación del empleado en el momento actual:

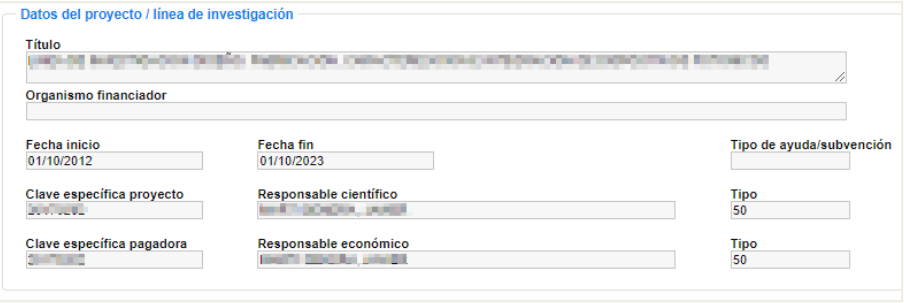

#### *4.3.1.3 Datos del contrato*

También se mostrarán los datos del contrato:

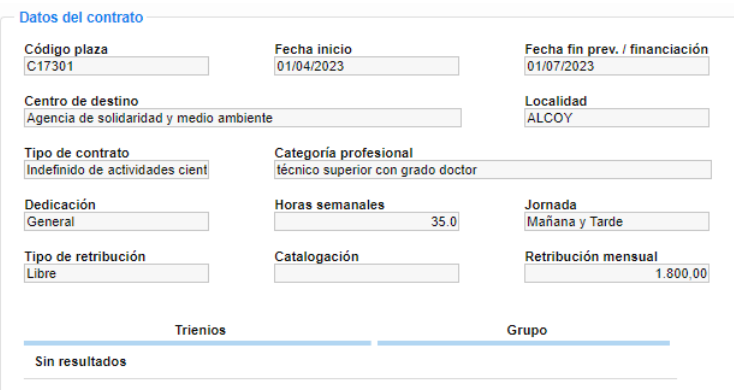

#### *4.3.1.4 Prórroga y/o modificación*

Una vez revisados los datos del empleado, proyecto y contrato procederemos a indicar el tipo de acción a realizar, siendo las posibilidades las siguientes:

• **Prórroga**: para aumentar la duración del contrato o fecha fin prevista de financiación en el caso de los contratos indefinidos:

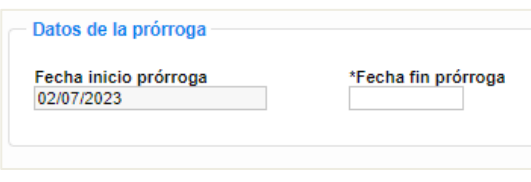

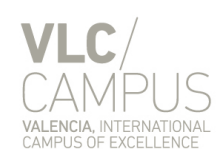

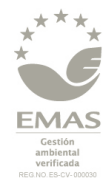

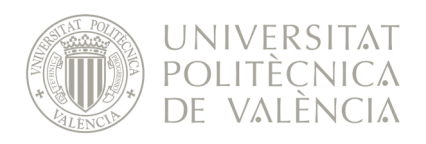

- o Fecha inicio prórroga: se asignará automáticamente el día siguiente a la fecha de finalización del contrato o de la fecha fin prevista de financiación en el caso de los contratos indefinidos.
- o Fecha fin prórroga: se indicará una nueva fecha fin del contrato o fecha fin prevista de financiación en el caso de los contratos indefinidos.
- **Modificación**: para modificar las condiciones del contrato:

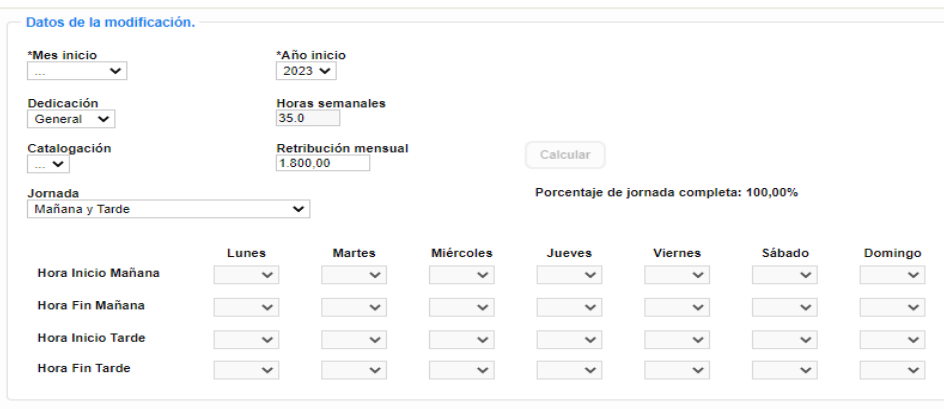

La fecha de efectos de la modificación es el día 1 del mes y año indicados.

El horario únicamente hay que rellenarlo en el caso de ser un contrato con dedicación parcial.

Las retribuciones únicamente se pueden modificar si al mismo tiempo se produce una modificación de las horas de dedicación semanal, atendiendo en todo caso a lo dispuesto en el Reglamento Regulador de Gestión de las Actividades de I+D+i en la UPV.

• **Modificación de la vinculación a proyectos**: si el proyecto sobre el cual se va a realizar la contratación es una línea de investigación, se mostrará este apartado, en el que se listarán todos los proyectos que forman parte de dicha línea de investigación:

Àrea de Sistemes d'Informació i Comunicacions Universitat Politècnica de València Edifici 7A. Camí de Vera, s/n, 46022 València Tel. +34 96 387 70 70, ext. 77070 • Fax +34 96 387 70 79, ext. 77079 asic@cc.upv.es **www.asic.upv.es**

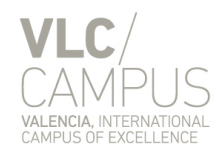

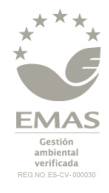

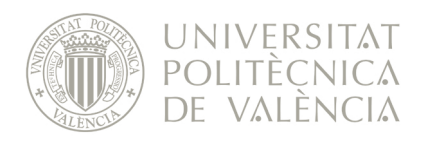

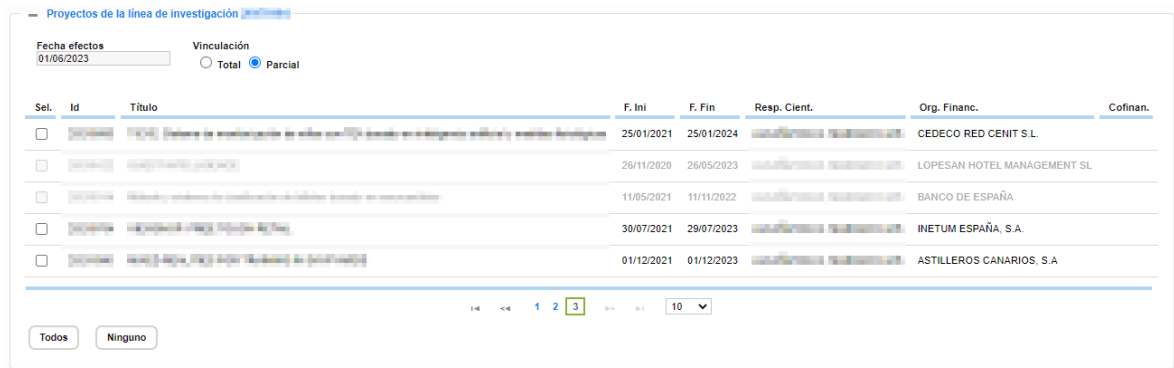

La fecha de efectos ha de ser superior al día actual más los días de antelación establecidos para las solicitudes de prórroga y/o modificación; e inferior a la fecha fin del contrato o a la fecha fin de prórroga, si se prorroga el contrato en esta misma solicitud.

El tipo de vinculación y los proyectos seleccionados vendrán precargado con lo seleccionado en la última propuesta realizada sobre este contrato, pudiéndose modificar según las necesidades.

#### <span id="page-20-0"></span>**4.3.2 Documentación**

Esta fase es exactamente igual que la descrita en el apartado ["4.1.3](#page-13-0) - [Documentación"](#page-13-0) de las propuestas de contratación sin convocatoria.

#### <span id="page-20-1"></span>**4.3.3 Resumen**

Esta fase es exactamente igual que la descrita en el apartado ["4.1.4](#page-14-0) - [Resumen"](#page-14-0) de las propuestas de contratación sin convocatoria.

# <span id="page-20-2"></span>**5 Funcionalidades comunes**

# <span id="page-20-3"></span>*5.1 Observaciones*

En todas las fases de la realización de una propuesta de selección/contratación dispondremos de un módulo para realizar observaciones. Este módulo será compartido por el Servicio de Gestión de Personal (en adelante SGP) y los gestores de la propuesta, de manera que tanto los comentarios introducidos por el usuario como por el SGP serán visibles por ambos.

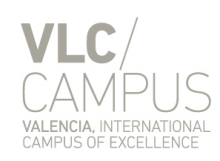

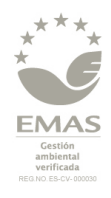

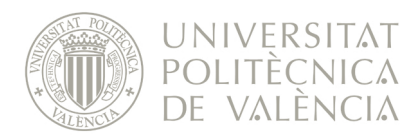

Este módulo se encuentra en la parte inferior de la pantalla (en todas las fases):

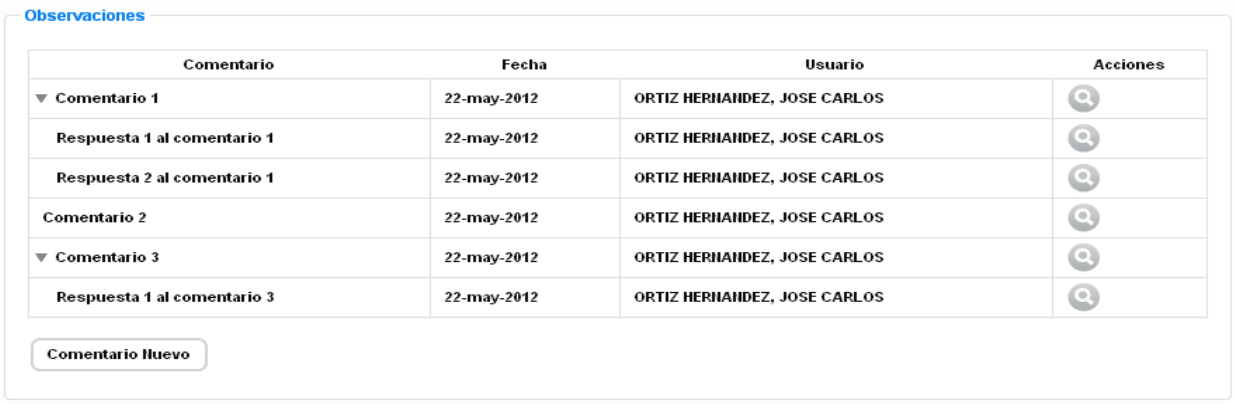

Para introducir un comentario hay que pulsar el botón <sup>Comentario Huevo</sup>

Para responder a un comentario hay que pulsar el botón  $\bullet$  y a continuación escribir la respuesta:

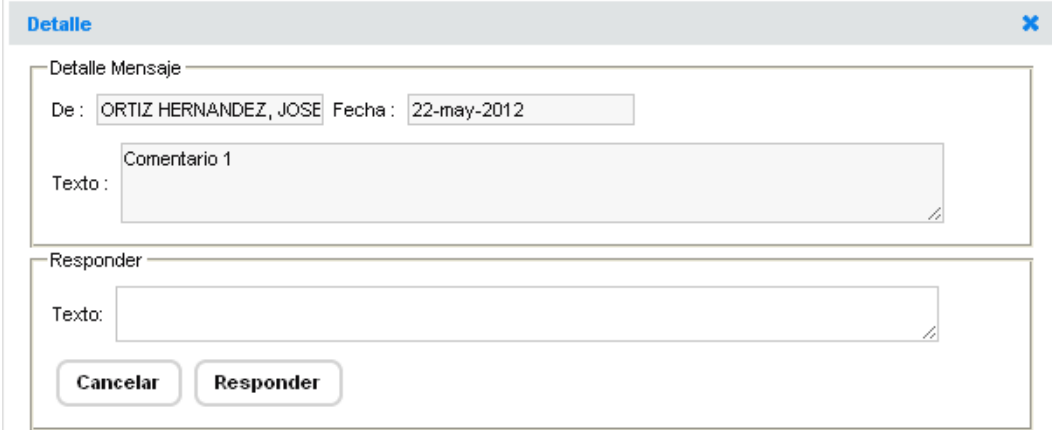

## <span id="page-21-0"></span>*5.2 Borrador de una propuesta*

En cualquier momento, anterior a la tramitación de la propuesta, y sin necesidad de haber completado todos los datos, se puede guardar un borrador con todos los datos introducidos hasta el momento. Para ellos simplemente hay que pulsar el botón "Guardar Borrador":

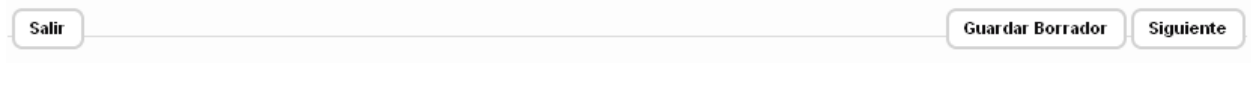

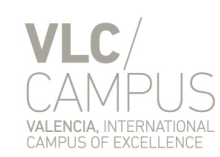

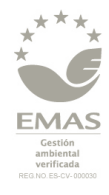

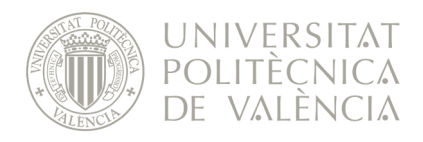

Automáticamente la propuesta quedará guardada en estado "Borrador" y será accesible desde el Buzón de Solicitudes del usuario.

Para eliminar un borrador hay que entrar en la propuesta en cuestión y pulsar el botón "Eliminar":

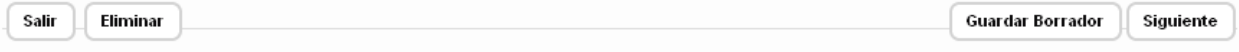

## <span id="page-22-0"></span>*5.3 Estados de la propuesta*

Una vez que el Responsable de la Actividad ha tramitado una propuesta ésta puede pasar a los siguientes estados:

Presentada: el Responsable de la Actividad y el Responsable Económico son la misma persona, por lo que la propuesta es enviada directamente al SGP.

A continuación, el SGP puede:

- Aceptar: la propuesta continúa con su tramitación.
- Cancelar: se cancela completamente la propuesta.
- Rechazar: se devuelve la propuesta al responsable científico de la actividad en el estado "Pendiente de subsanación" porque tiene que corregir algún dato.

A continuación, el responsable de la actividad puede:

- Modificar los datos correspondientes y volver a tramitarla.
- Guardarla como borrador y eliminarla.
- Pendiente de confirmación: el Responsable de la Actividad y el Responsable Económico son diferentes personas, por lo que el Responsable Económico tiene que entrar en la aplicación y aceptar o rechazar la propuesta (Apartado [6\)](#page-24-0).

Si es Aceptada por el Responsable Económico pasaría directamente al estado Presentada.

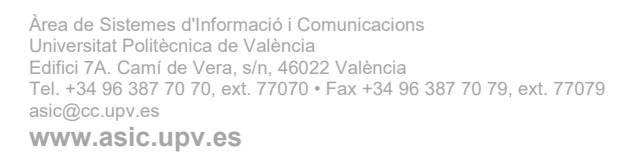

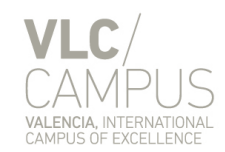

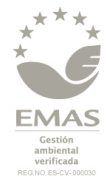

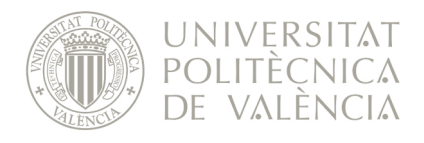

# <span id="page-23-0"></span>*5.4 Notificaciones*

Actualmente existen los siguientes tipos de eventos que generan una notificación por correo electrónico:

#### **1. Propuesta presentada (por un delegado)**

- Cuándo: cuando se tramita una propuesta en la que el tramitador es un delegado del responsable científico de la actividad
- A quién: al responsable científico y económico de la actividad.

#### **2. Propuesta pendiente de confirmación**

- Cuándo: cuando se tramita una propuesta en la que el responsable científico de la actividad y el económico son distintos.
- A quién: al responsable científico y económico de la actividad, así como el delegado del mismo (si ha tramitado la propuesta).

#### **3. Convocatoria publicada**

- Cuándo: cuando el SGP pasa a publicar una propuesta de contratación con convocatoria.
- A quién: al responsable científico de la actividad y al delegado del mismo (si ha tramitado la propuesta).

#### **4. Propuesta cerrada correctamente (contrato generado)**

- Cuándo: cuando se hayan realizado todos los pasos de una propuesta de contratación y el SGP pasa a generar el contrato.
- A quién: al responsable científico de la actividad y al delegado del mismo (si ha tramitado la propuesta), así como al Servicio de Gestión de la Investigación (en adelante SGI) para su conocimiento y efectos.

#### **5. Propuesta pendiente de subsanación**

- Cuándo: cuando el SGP rechaza una propuesta y la devuelve para su modificación/subsanación y posterior tramitación de nuevo.
- A quién: al responsable científico de la actividad y al delegado del mismo (si ha tramitado la propuesta).

#### **6. Convocatoria desierta**

Cuándo: cuando el SGP declara desierta una propuesta de contratación con convocatoria.

Página 24

Àrea de Sistemes d'Informació i Comunicacions Universitat Politècnica de València Edifici 7A. Camí de Vera, s/n, 46022 València Tel. +34 96 387 70 70, ext. 77070 • Fax +34 96 387 70 79, ext. 77079 asic@cc.upv.es **www.asic.upv.es**

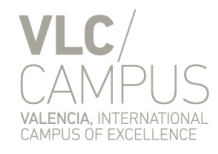

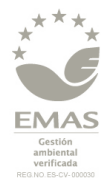

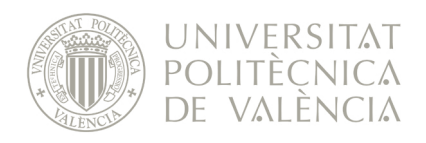

A quién: al responsable científico de la actividad y al delegado del mismo (si ha tramitado la propuesta), así como al Servicio de Gestión Económica (en adelante SGE) para su conocimiento y efectos oportunos en relación a la devolución del crédito retenido.

#### **7. Propuesta denegada**

- Cuándo: cuando el SGP deniega una propuesta de contratación
- A quién: al responsable científico de la actividad y al delegado del mismo (si ha tramitado la propuesta).

#### **8. Propuesta cancelada**

- Cuándo: cuando el SGP cancela una propuesta de contratación
- A quién: al responsable científico de la actividad y al delegado del mismo (si ha tramitado la propuesta).

#### **8. Propuesta rechazada por GE**

- Cuándo: cuando el SGE rechaza la propuesta de retención del crédito por falta de disponibilidad en la clave económica correspondiente
- A quién: al responsable científico de la actividad y al delegado del mismo (si ha tramitado la propuesta).

En este caso, la propuesta les llegará devuelta a través del sistema como "pendiente de subsanación" (ver punto 5).

**El envío de todas las notificaciones se realiza desde la dirección de correo electrónico [verd@upvnet.upv.es](mailto:verd@upvnet.upv.es)**

# <span id="page-24-0"></span>**6 Aceptar/Rechazar una Propuesta**

Cuando en una propuesta de selección/contratación el Responsable de la Actividad y el Económico son distintos la propuesta, una vez tramitada, pasa a estar en estado "Pendiente de Confirmación", pues el Responsable Económico tiene que confirmar o rechazar dicha propuesta.

Para ello, cuando el Responsable Económico entra en la aplicación, en el Buzón de Solicitudes encontrará todas aquellas propuestas que están pendientes de confirmar:

Àrea de Sistemes d'Informació i Comunicacions Universitat Politècnica de València Edifici 7A. Camí de Vera, s/n, 46022 València Tel. +34 96 387 70 70, ext. 77070 • Fax +34 96 387 70 79, ext. 77079 asic@cc.upv.es **www.asic.upv.es**

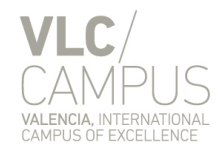

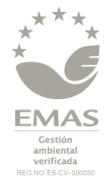

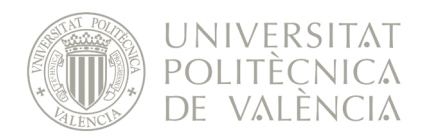

![](_page_25_Picture_125.jpeg)

Una vez seleccionada la propuesta que se desea aceptar/rechazar se obtendrá una pantalla con todos los datos de la misma.

Tras comprobar los datos se podrá aceptar o rechazar dicha propuesta mediante los botones situados en la parte superior e inferior de la pantalla:

![](_page_25_Picture_126.jpeg)

- Si la propuesta es Confirmada será enviada directamente a RRHH y pasará al estado "Presentada".
- Si la propuesta es Rechazada será enviada al Responsable de la Actividad y pasará al estado "Pendiente de Subsanación".

En este caso el Responsable de la Actividad puede:

- Corregir los datos erróneos y volver a tramitarla.
- Guardarla como borrador y eliminarla.

# <span id="page-25-0"></span>**7 Simulación**

## <span id="page-25-1"></span>*7.1 Costes de contratación*

El simulador de cálculo de costes de contratación nos facilita el importe de una contratación antes de realizar una propuesta.

Para realizar el cálculo únicamente hay que introducir los datos del contrato (fechas, retribución, etc.) y, si lo conocemos, el número de trienios que tiene la persona a contratar.

![](_page_25_Picture_16.jpeg)

![](_page_25_Picture_17.jpeg)

![](_page_26_Picture_0.jpeg)

![](_page_26_Picture_64.jpeg)

Una vez rellenados todos los campos presionando el botón Calcular obtendremos el importe de la contratación.

# <span id="page-26-0"></span>*7.2 Costes de modificación y/o prórroga*

El simulador de cálculo de costes de modificación y/o prórroga nos facilita el importe de una modificación y/o prórroga antes de realizar una propuesta.

Para realizar el cálculo únicamente hay que introducir el NIF/NIE del empleado al que le queremos modificar y/o prorrogar el contrato e indicar las modificaciones que queremos hacer:

![](_page_26_Picture_7.jpeg)

![](_page_26_Picture_8.jpeg)

![](_page_26_Picture_9.jpeg)

![](_page_27_Picture_0.jpeg)

![](_page_27_Picture_93.jpeg)

Una vez rellenados todos los campos presionando el botón calcular obtendremos el importe de la contratación.

# <span id="page-27-0"></span>**8 Delegación**

Los Responsables de la Actividad pueden delegar la gestión de la contratación a una o varias personas. De esta manera las personas sobre las que se realice la delegación podrán acceder a la aplicación y realizar las mismas acciones que el Responsable de la Actividad que ha realizado la delegación.

El sistema guarda información tanto de la persona delegada que realiza las acciones, como el Responsable de la Actividad que autoriza dicha delegación.

## <span id="page-27-1"></span>*8.1 Hacer una delegación*

Para realizar una delegación el Responsable de la Actividad ha de acceder a través de su Intranet al apartado "Herramientas" y seleccionar la opción "Gestión sobre permisos de acceso a las aplicaciones corporativas":

![](_page_27_Picture_9.jpeg)

![](_page_27_Picture_10.jpeg)

![](_page_27_Picture_11.jpeg)

![](_page_28_Picture_0.jpeg)

![](_page_28_Picture_67.jpeg)

A continuación seleccionar la opción "Consulta Personal de Aplicaciones con Acceso":

![](_page_28_Picture_4.jpeg)

En la siguiente pantalla se mostrará un listado de aplicaciones sobre las que tiene permisos. En este caso buscaremos la aplicación "VERD: Propuestas de Selección y Contratación de Personal Laboral de Investigación" dentro del apartado "WEB – Aplicaciones corporativas WEB" y pulsaremos el botón  $\Xi$ .

![](_page_28_Picture_68.jpeg)

Ahora hay que seleccionar a la persona sobre la que deseamos realizar la delegación y la fecha de caducidad de dicha delegación:

![](_page_28_Picture_69.jpeg)

![](_page_28_Picture_11.jpeg)

![](_page_28_Picture_12.jpeg)

![](_page_29_Picture_0.jpeg)

Para seleccionar la persona hemos de presionar el botón  $\Box$  y en la siguiente pantalla buscar a la persona a la persona por sus apellidos:

![](_page_29_Picture_80.jpeg)

A continuación se nos mostrará una lista de usuarios que coincidan con la búsqueda realizada:

#### Llista de: Usuaris

![](_page_29_Picture_81.jpeg)

#### **■ Tanca**

Y pinchando sobre el nombre el nombre de la persona elegida quedará automáticamente seleccionado. Ahora sólo queda seleccionar la fecha de caducidad de la delegación o dejarla en blanco si queremos que esté vigente de forma indefinida.

Una vez completos los datos de la persona sobre la que queremos delegar y la fecha de caducidad de dicha delegación hemos de pulsar el botón **Delegar esta Regla** y se hará efectiva:

![](_page_29_Picture_10.jpeg)

![](_page_29_Picture_13.jpeg)

![](_page_29_Picture_14.jpeg)

![](_page_30_Picture_0.jpeg)

![](_page_30_Picture_73.jpeg)

# <span id="page-30-0"></span>*8.2 Eliminar una delegación*

derecha.

Si queremos eliminar una delegación accederemos igual que si la fuéramos a crear, pero cuando accedamos a la pantalla de delegación veremos todas las delegaciones que hayamos realizado:

![](_page_30_Picture_74.jpeg)

Para eliminar la delegación deberemos pulsar el botón Revocar esta Regla y la regla quedará eliminada:

![](_page_30_Picture_7.jpeg)

![](_page_30_Picture_8.jpeg)

![](_page_30_Picture_9.jpeg)

![](_page_31_Picture_0.jpeg)

Proceso de validacion

![](_page_31_Picture_3.jpeg)

# <span id="page-31-0"></span>*8.3 Usar una delegación*

Una persona puede tener una o varias delegaciones de varios Responsables de la Actividad. Para poder seleccionar la delegación con la que quiere trabajar, una vez se haya accedido a la aplicación, será redirigido automáticamente a la pantalla de selección de identidad, donde podrá seleccionar al Responsable de la Actividad con el que desee trabajar en ese momento:

![](_page_31_Picture_165.jpeg)

En esta pantalla únicamente deberemos seleccionar al Responsable de la Actividad con el que queremos trabajar y pulsar "Iniciar delegación". A partir de este momento para la aplicación el usuario conectado es el que hemos seleccionado en el desplegable.

A continuación podremos comprobar en la cabecera que se ha realizado la delegación correctamente:

![](_page_31_Picture_9.jpeg)

Si en cualquier momento necesita cambiar de Responsable de la Actividad con el que quiere trabajar deberá pulsar el enlace situado en la cabecera.

![](_page_31_Picture_13.jpeg)

![](_page_31_Picture_14.jpeg)

![](_page_32_Picture_0.jpeg)

NOTA: para que la delegación sea efectiva la persona que recibe la delegación debe cerrar todas las ventanas del navegador en el que esté identificada en la Intranet y volver a acceder.

# <span id="page-32-0"></span>**9 Requisitos Técnicos**

La aplicación funciona correctamente con los siguientes navegadores web:

- Internet Explorer 8 y 9.
- Google Chrome 19.0.1084.52
- Mozilla FireFox 9.0.1 y posteriores

Se recomienda el uso de Google Chrome.

![](_page_32_Picture_11.jpeg)

![](_page_32_Picture_12.jpeg)